# F. No.- J-11017/02/2017-RE-VIII Government of India Ministry of Rural Development Department of Rural Development

Krishi Bhavan, New Delhi Date: 22<sup>nd</sup> September, 2017

To

The Principal Secretary/ Commissioner cum Secretary/ Commissioners (In-charge of MGNREGA) Government of All States/ UTs

Subject: Registration / updation & verification of staff details in the staff registration module - Regarding.

Madam/Sir,

To further strengthen and bring in accountability in the data entry process under NREGASoft, it has been decided to develop functionality of user based logins.

You may be aware that in the MGNREGA MIS there is a provision to  $2.$ capture the details of the staff working under MGNREGA. Most of the states have made entries in this module which may be revisited for necessary additions / updation.

In order to make a smooth transit to user based logins, all states / UTs 3. are advised to register / update the staff details and after which verify all the registered staff from State DBA/ DPC login. To facilitate a user manual is enclosed.

This exercise may kindly be completed latest by 31<sup>st</sup> October, 2017. 4.

Encl: As above

Yours faithfully,

Aparajita 9 **JS (MGNREGA)** 

## **USER MANUAL: Staff Registration and Verification**

A staff can be registered from four logins i.e. States, DPC, PO and GP with respect to their level.

- 1. At State DBA level a user can register state and district level staff.
- 2. At DPC login only district staff can be registered.
- 3. At PO login a user can register block and panchayat level staff.
- 4. At GP login only panchayat staff can be registered.

For Reference please see below the steps to register the staff at state dba login.

1. Login from state dba for registering staff of State and DPC login.

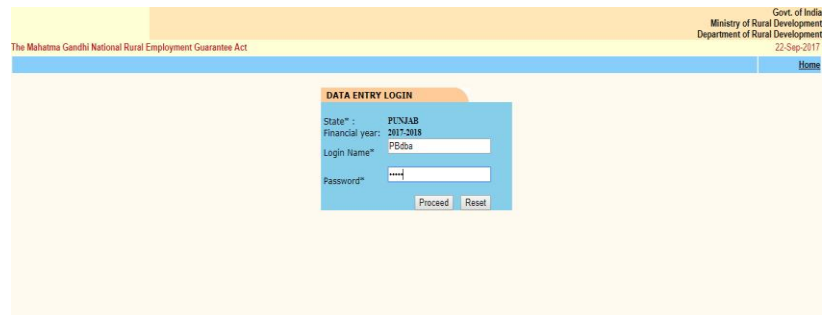

2. After entering correct credentials state index page will appear. Now select the **staff Registration** option from Head-**Staff Registration.**

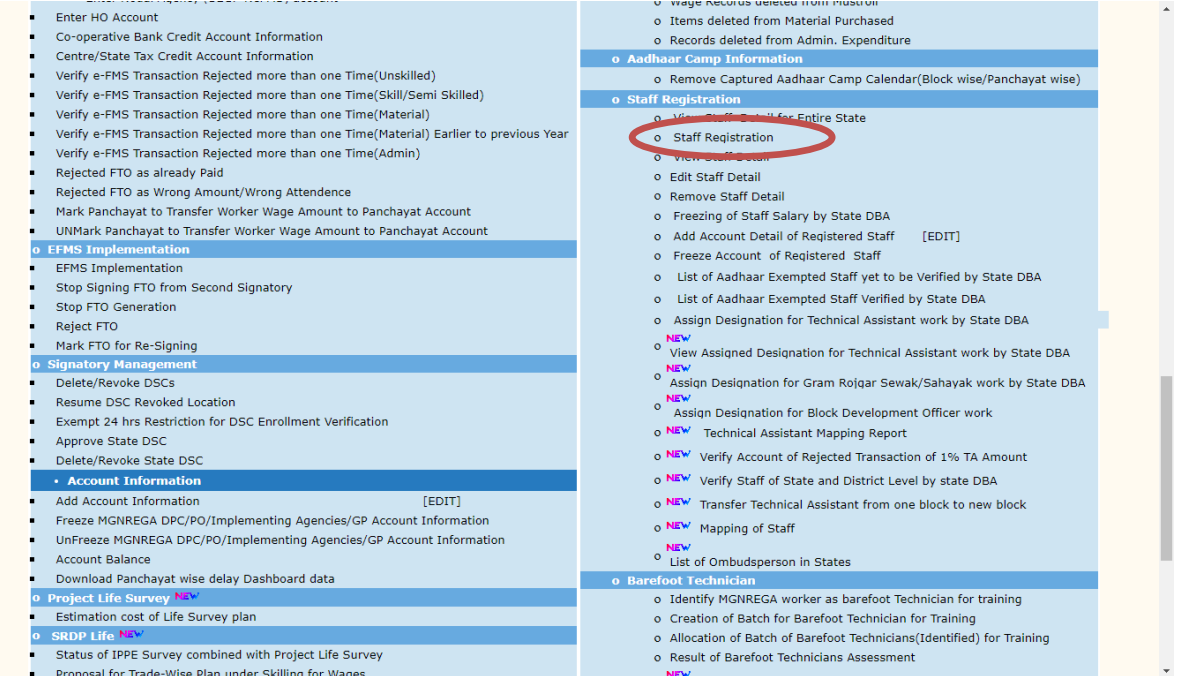

3. After selecting the **staff Registration** option below screen will appear. Two options will appear to register state level or district level staff.

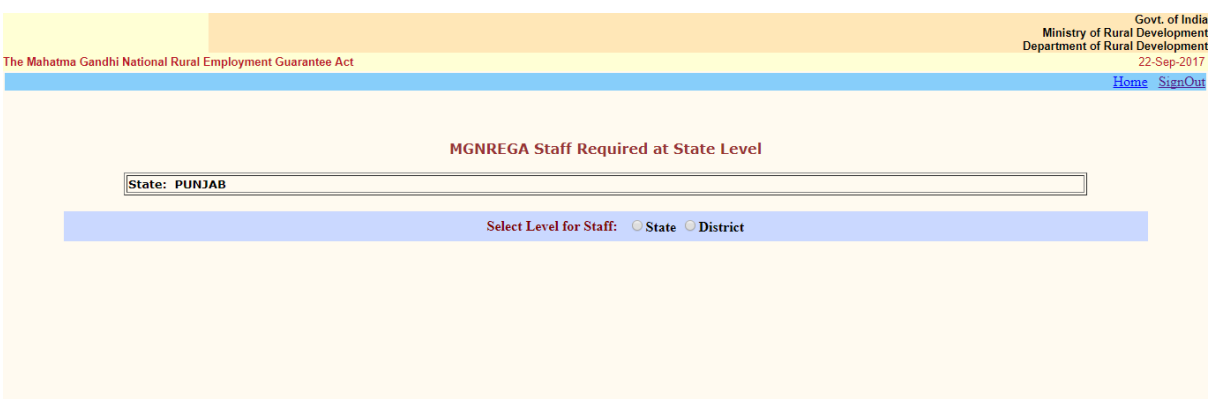

4. If user selects the state then further 2 option will appear –Line Department or MGNREGA.Staff can be registered under MGNREGA or Line Department.

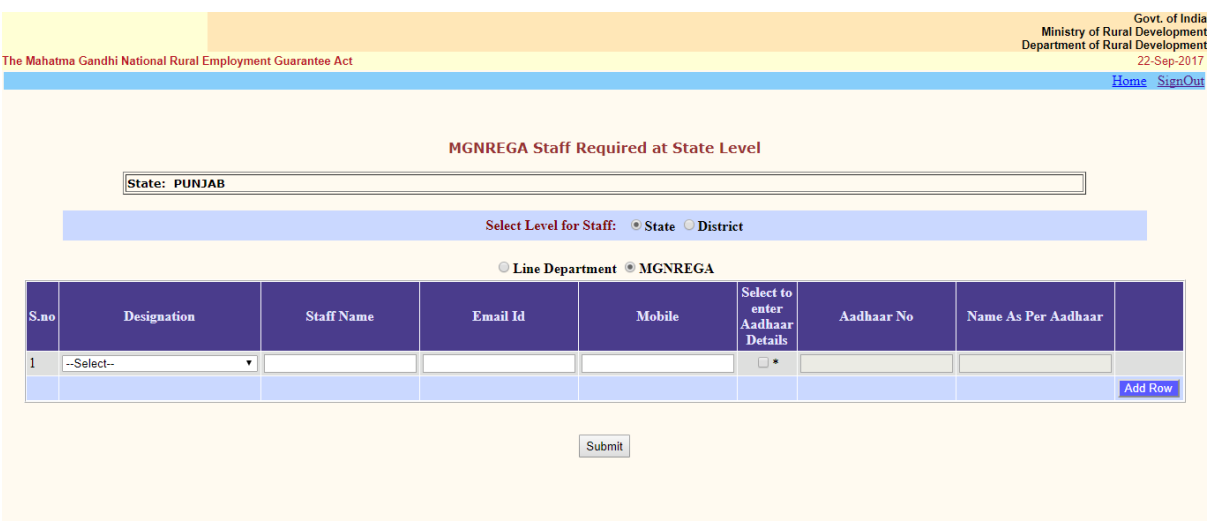

5. User will insert all the values and click on submit button.

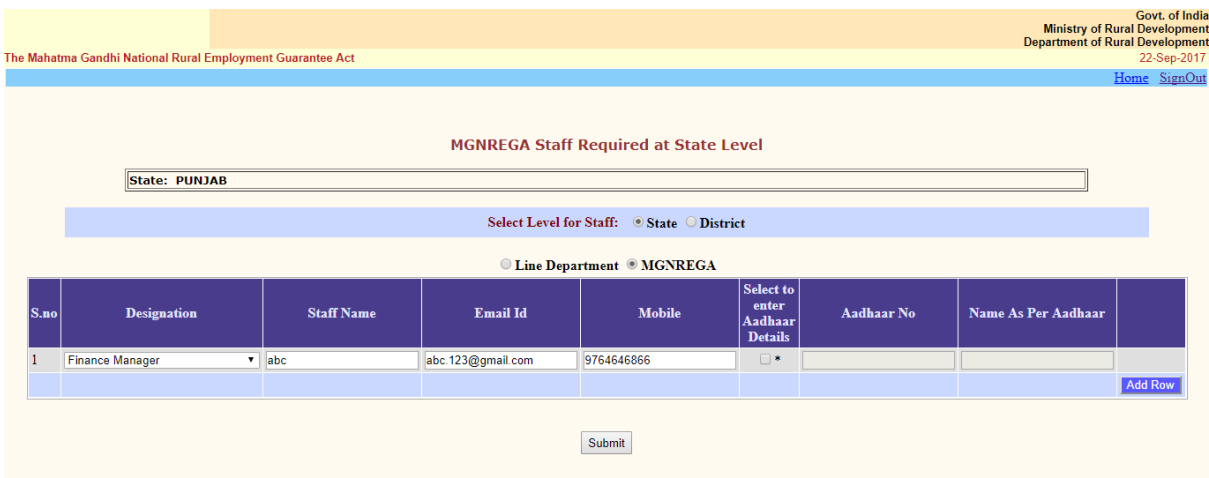

6. After submitting the staff detail, staff will register in MIS.

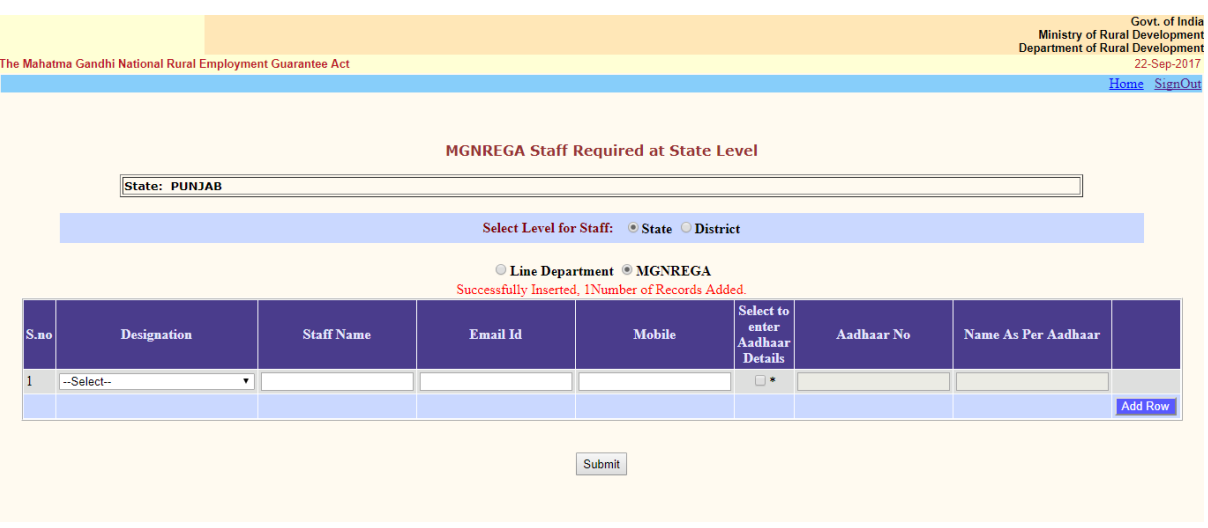

# Verification of Staff

A staff can be verified from two logins i.e. States and DPC with respect to their levels.

- 1. At State DBA login a state level staff can verify state, district, block and panchayat level staff.
- 2. At DPC login a district level staff can verify block and panchayat level staff.

State DBA login, steps to verify the staff-

- 1. Four options are available to verify the staff. Select state, district, block, panchayat.
- 2. Once the option selected the staff of that respective level will appear.
- 3. Select the staff user want to verify by clicking the check box.
- 4. Then click verify staff button. Staff will be verified.

For Reference please see below the screen to verify the registered staff at state dba login.

#### The Mahatma Gandhi National Rural Employment Guarantee Act

- Govt. of India<br>Ministry of Rural Development<br>Department of Rural Development<br>22-Sep-2017

### Verify State/District/Block/Panchayat Level Staff By State DBA

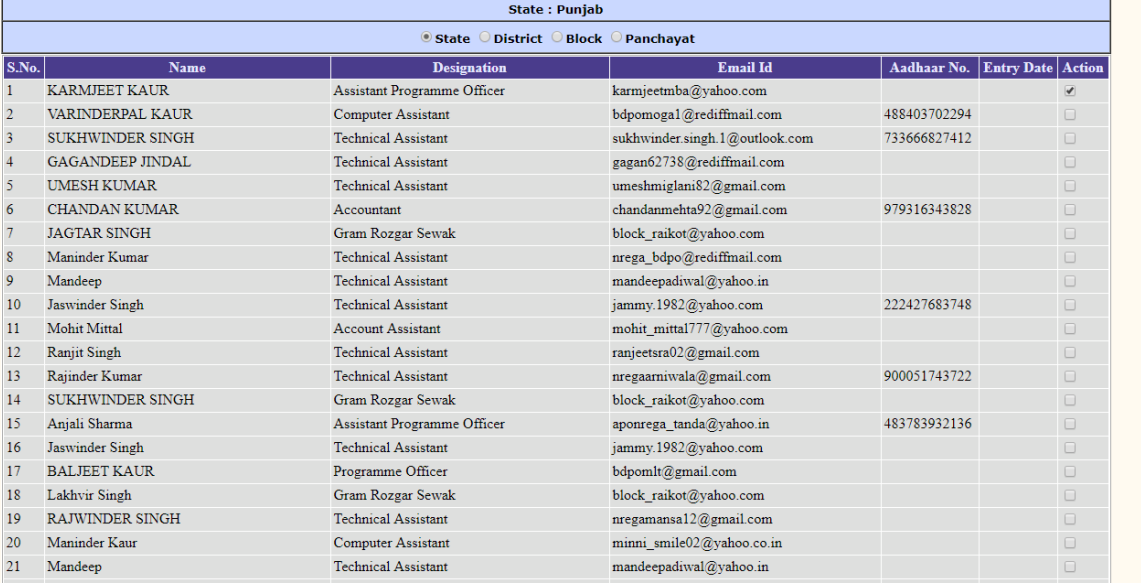

localhost:5707 says: Staff Verified Successfully !! - Govt. of India<br>Ministry of Rural Development<br>Department of Rural Development<br>22-Sep-2017

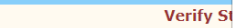

The Mahatma Gandhi National Rural Employment Guarantee Act

'n

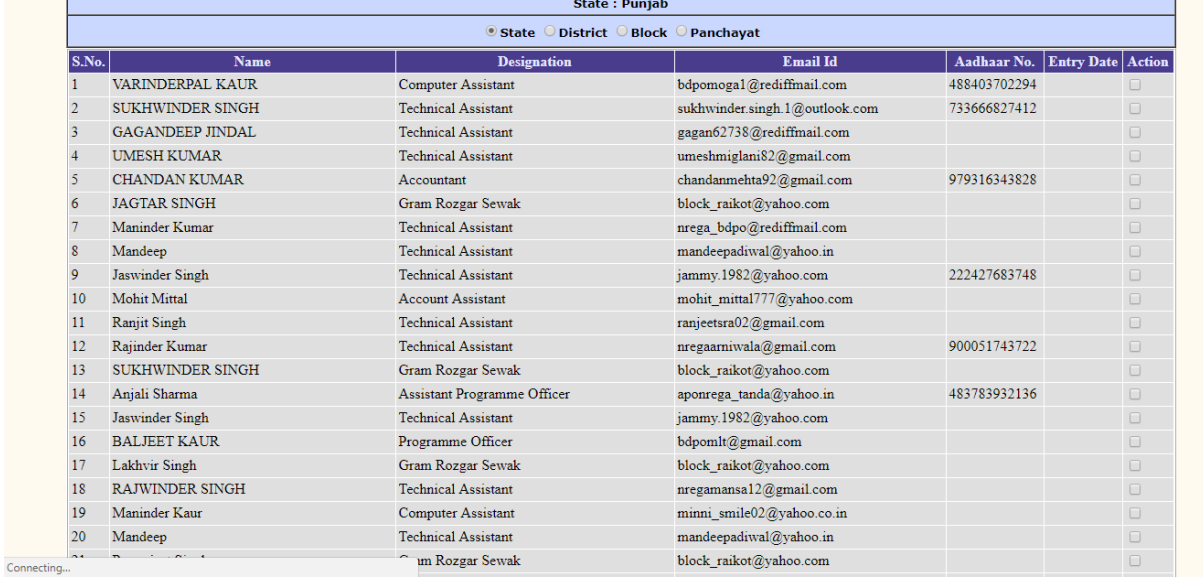

 $OK$ 

te DBA

Govt. of India<br>Ministry of Rural Development<br>Department of Rural Development<br>22-Sep-2017

#### The Mahatma Gandhi National Rural Employment Guarantee Act

### Verify State/District/Block/Panchayat Level Staff By State DBA

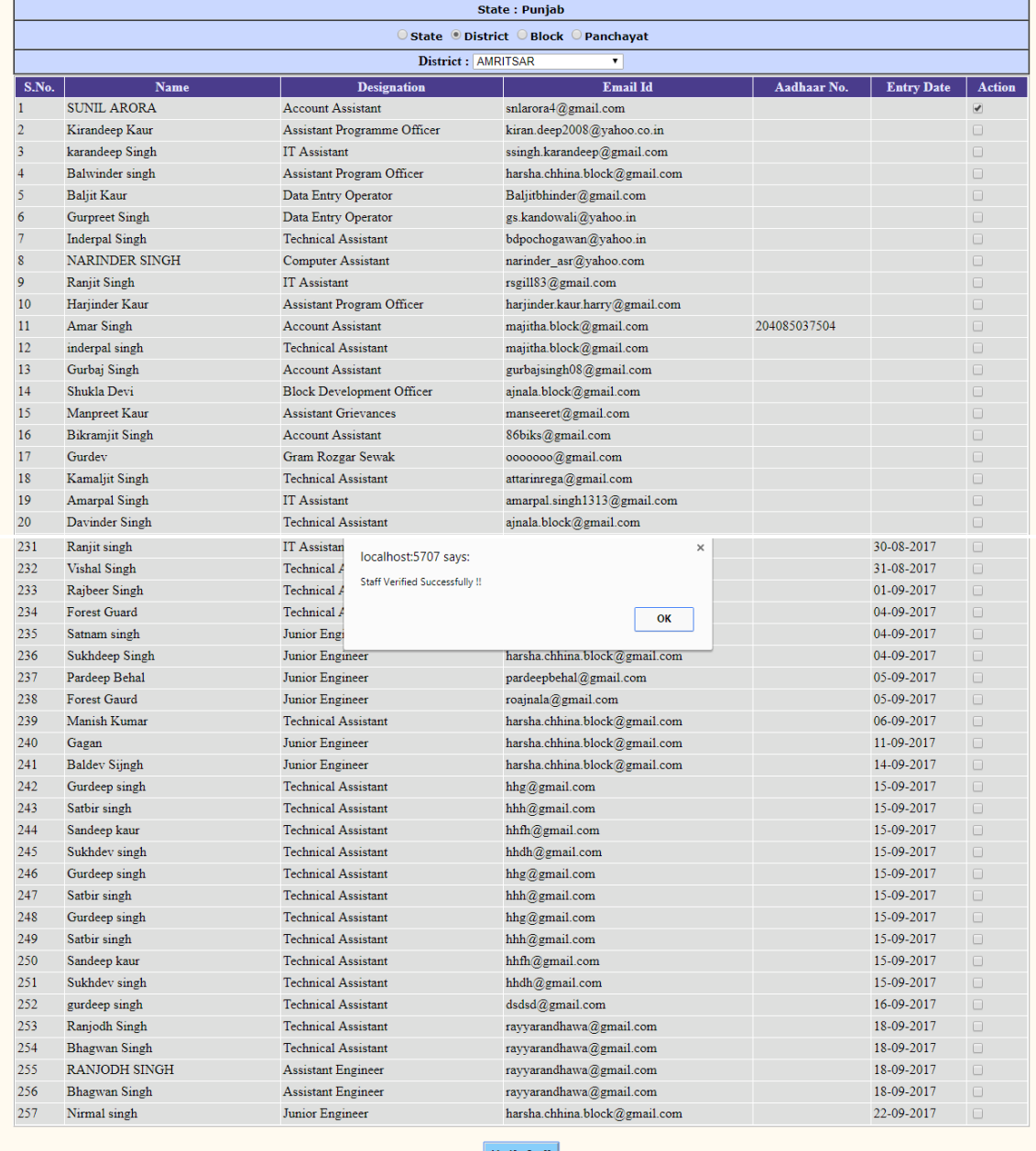

 $\begin{tabular}{l} \multicolumn{2}{l}{{\color{blue}{\textbf{Comecting}}}}\n \multicolumn{2}{l}{\textbf{Comrecting}} \end{tabular}$ 

Verify Staff

# Report at MIS to monitor the staff registration

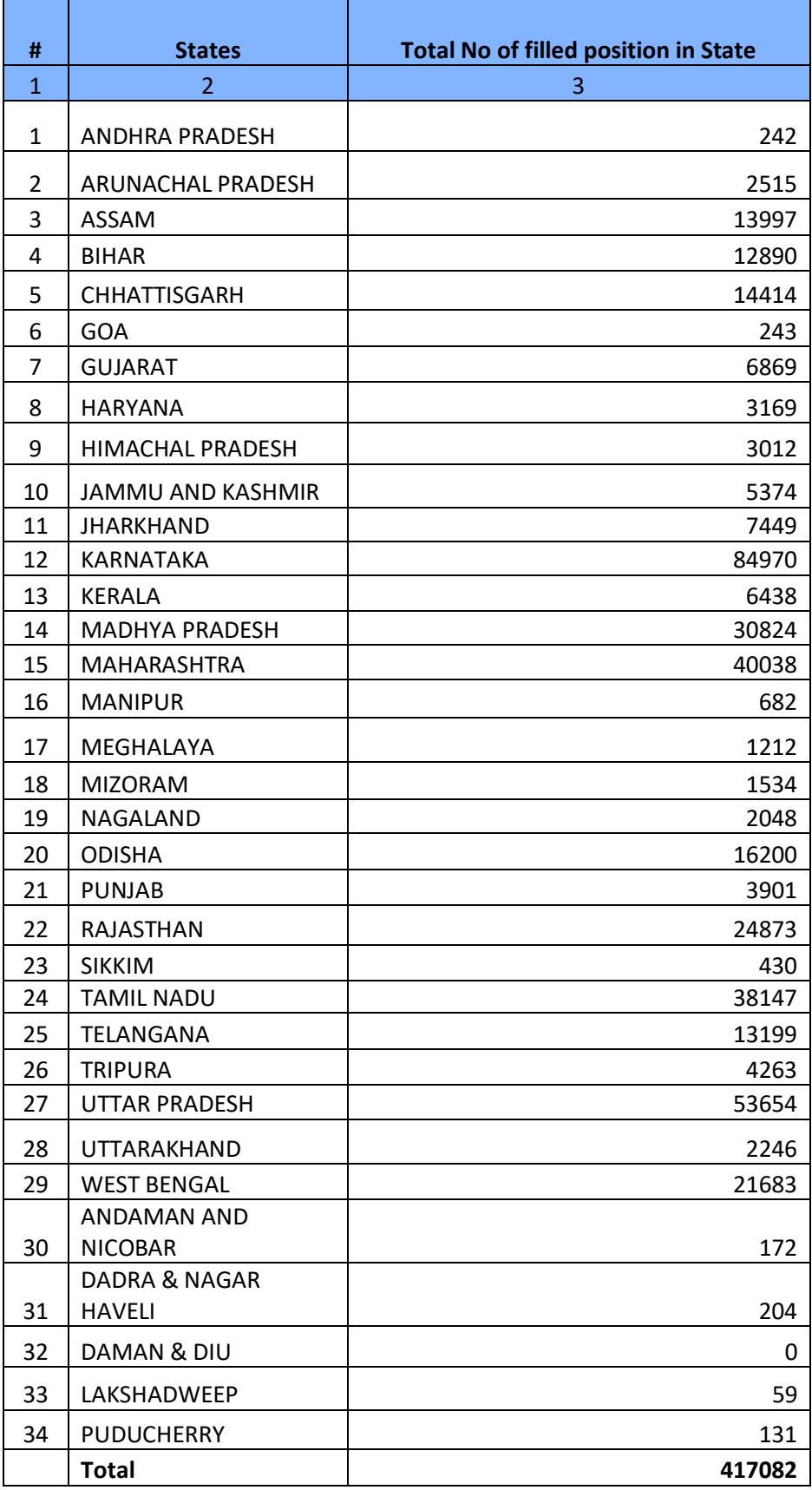